# **PUG** PowerSchool POWERSCHOOL MOBILE FOR PARENTS

### **GENERAL OVERVIEW**

With PowerSchool Mobile, your child's information is now at your fingertips. You can access grades and attendance information from your iOS (iPhone, iPod touch or iPad) or Android devices.

**Note**: System requirements for using the mobile application are iOS 7 or later for iPhone®, iPad® or iPod touch®, or Ice Cream Sandwich version 4.0 or greater

#### **Accessing PS Mobile**

*To download the mobile version of PS enter "PowerSchool Mobile" from either iTunes or Google Play.*

**Example 2** App Store Google play

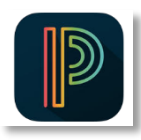

**PowerSchool Icon**: Click on the icon to download the mobile application. Once the mobile version is downloaded, you will see the PowerSchool icon (pictured to the left) on your device. From your device, click on the PowerSchool icon to launch the application.

You will be prompted to enter the PUC district code "**ZLNP**" and then your confidential username and password. (**Note**: you must first create your PowerSchool Single Sign-On account before you can use the mobile version)

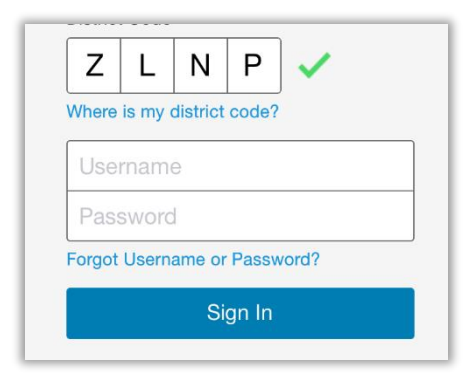

#### **Navigation Menu**

How you access the Navigation Menu, which will guide you through the various mobile pages, will depend on the device you are using.

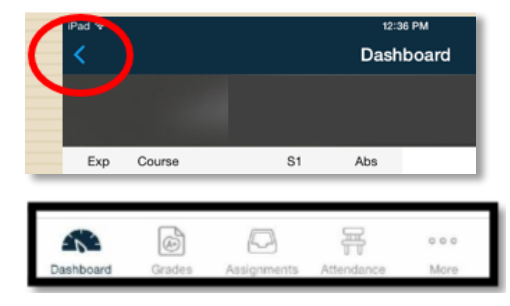

If you see a symbol at the top corner of your screen, click on the symbol and the navigation menu will appear.

Otherwise, you will see a navigation bar at the bottom of the screen.

For additional questions or support, please contact the main office of your child's school.

## **PUGPowerSchool**

The navigation menu includes the following links:

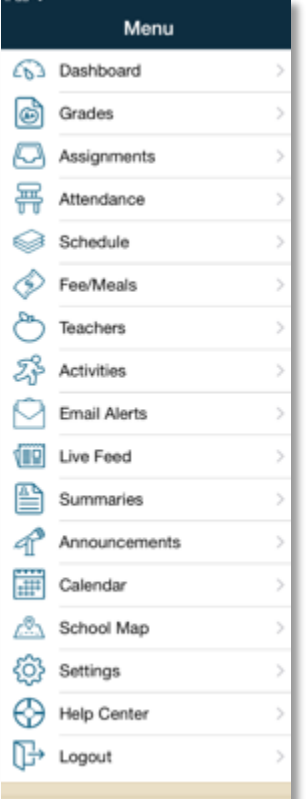

- 1. **Dashboard**: Default page when you first log in. Shows grades and attendance information for the current term. Click on a grade to access the Course Details page, which shows grades and assignment details.
- 2. **Grades:** Displays the student's grades for all the terms in the current year. Click on a grade to view detailed assignments and scores. Click on the name of a teacher to send the teacher an e-mail.
- 3. **Assignments:** Displays assignment information for all classes that the student is enrolled in. The assignments are listed in chronological order with the most currently due assignments at the top.
- 4. **Attendance:** Shows the student's attendance information for the current term. Attendance codes can be found under **Settings** and then by clicking on **Attendance Codes.**
- 5. **More:** If your navigation bar is at the bottom of your screen, you will see the **More** menu option. Click on this to access the other navigation menu options.
- 6. **Schedule:** Shows the student's current schedule.
- 7. **Fee/Meals:** This page is not available for PUC Schools
- 8. **Teachers:** Lists the student's current teachers.
- 9. **Activities:** This page is not available for PUC Schools
- 10. **Email Alerts**: Set up automatic notification to be sent from PowerSchool on a regular basis via e-mail.
- 11. **Live Feed:** This page will show upcoming assignments due, as well as any holiday or pupil-free days.
- 12. **Summaries:** Includes a summary of student's absences. PUC does not use PS to track student fees, so no fee balance will appear.
- 13. **Announcements:** Will show announcements, important dates and other information from your child's school.
- 14. **Calendars**: Click to subscribe to specific homework and event calendars.
- 15. **School Map:** This page is not available for PUC Schools
- 16. **Settings:** Click to manage your PowerSchool Parent Portal account preferences
- 17. **Logout:** It is important that you logout after every session to ensure the privacy of your child's information.

For additional questions or support, please contact the main office of your child's school.